# **Alignment Healthcare Broker Portal Training Manual**

## **Part 1: Login**

STEP 1: Navigate to https://agents.alignmenthealthcare.com/login/ and click on the "Broker Portal Login" button under the "PARTNER EXPERIENCE" section on the left side of the screen (see Fig. 1).

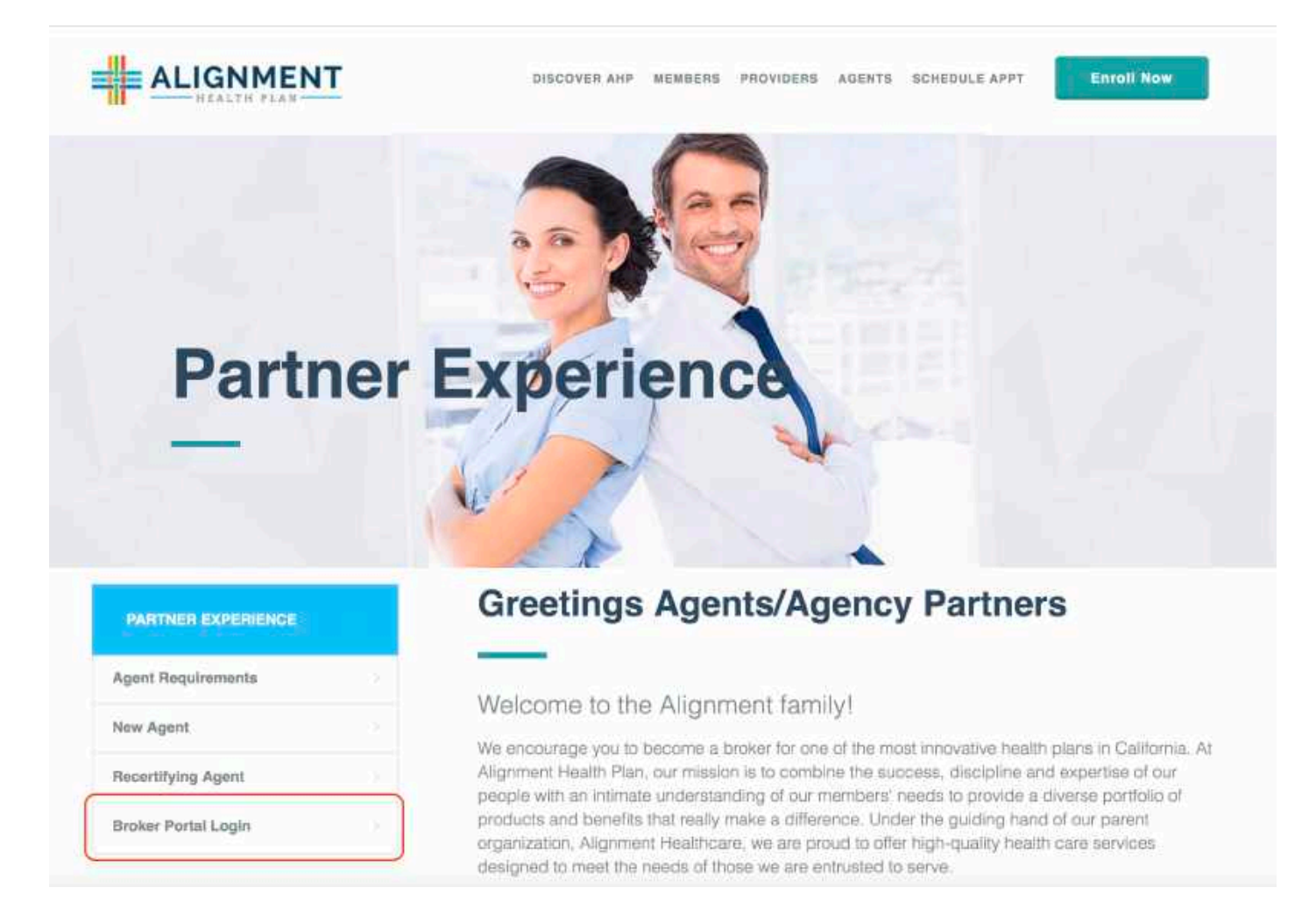

Fig 1: Broker Portal Login Page

STEP 2: Enter your username and password and hit the "Submit" button (see Fig. 2).

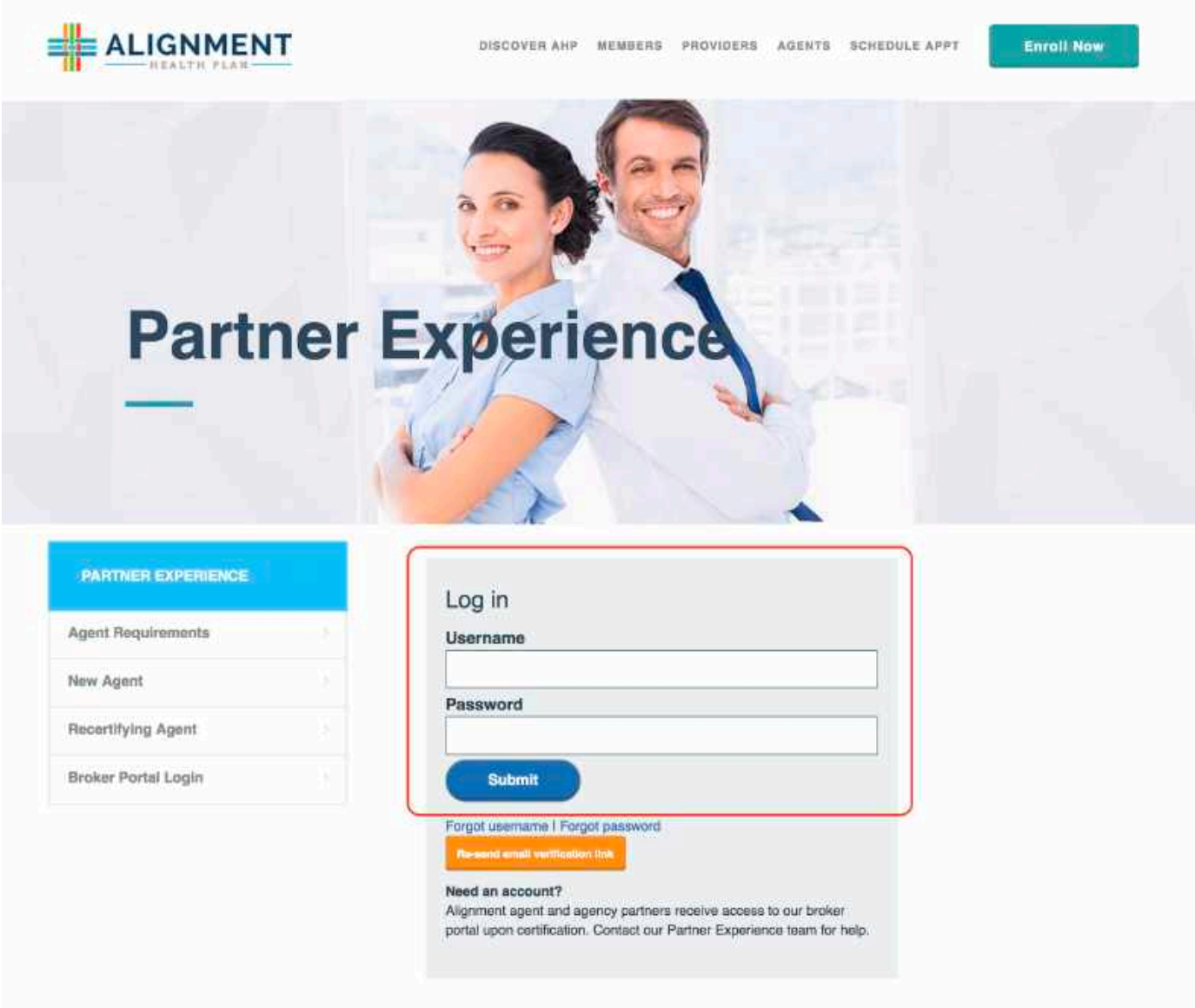

Fig 2: Broker Portal Login Credentials Page

### **Part 2: Create Client**

STEP 3: Click on the "Create Client" button under the "AGENT ACTIONS" section on the left side of the screen (see Fig 3).

| <b>E ALIGNMENT</b>         | DISCOVER AHP MEMBERS PROVIDERS AGENTS SCHEDULE APPT |        | <b>Enroll Now</b> |
|----------------------------|-----------------------------------------------------|--------|-------------------|
|                            |                                                     |        |                   |
| <b>AGENT ACTIONS</b>       | Welcome                                             |        |                   |
| Broker Homepage            | <b>TEST AGENT</b>                                   |        |                   |
| Create Client              | License #: 0123456                                  |        |                   |
| View Clients               | License Expiration: 2020-06-30<br>NPN: 12345678     |        |                   |
| Forms & Documents          | View/Edit Profile                                   | LOGOUT |                   |
| <b>Enrollment Reports</b>  |                                                     |        |                   |
| Provider Search            |                                                     |        |                   |
| <b>RX Search</b>           |                                                     |        |                   |
| <b>AGENT CERTIFICATION</b> |                                                     |        |                   |
| 2018 Certification         |                                                     |        |                   |
| Agent Requirements         |                                                     |        |                   |

Fig 3: Create Client

STEP 4: Enter the client's information. Please Note: Mandatory Information include the Client's First Name, Last Name, Date of Birth, Gender, Initial Method of Contact, and Medicare ID#.

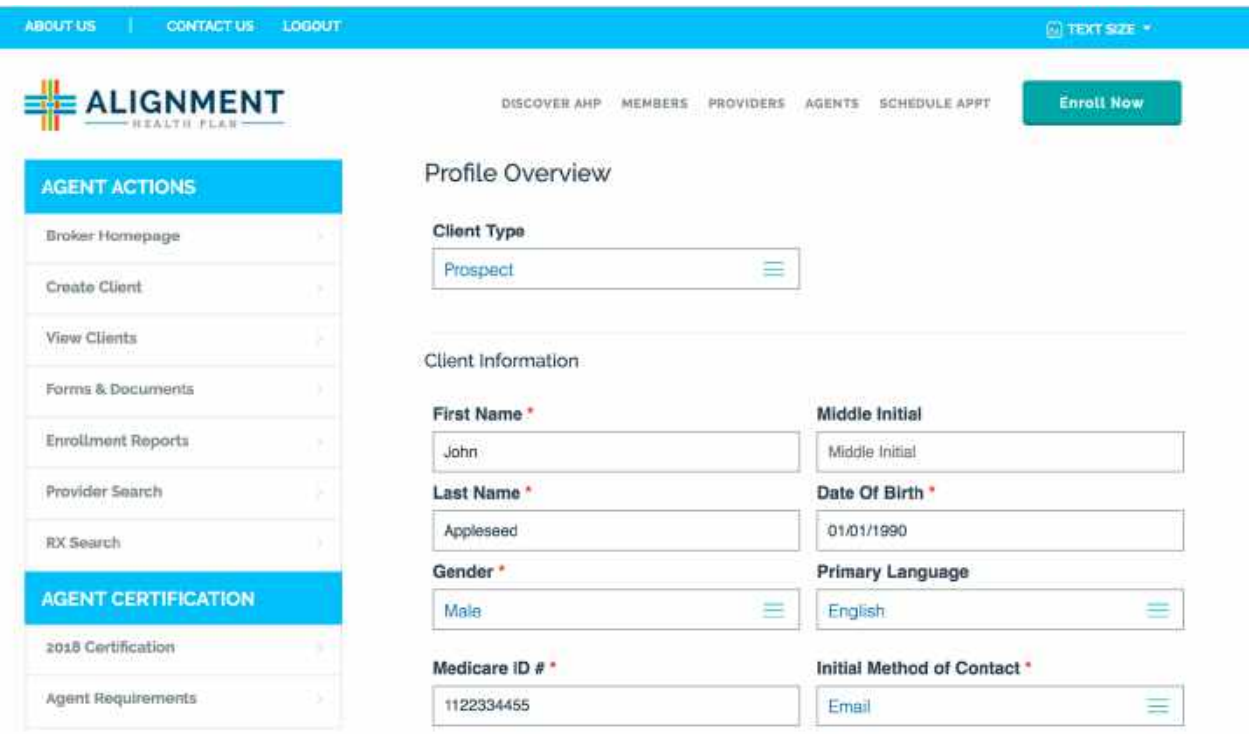

#### Fig 4: Client's Details

STEP 5: Click "Create Client" button on the bottom of the screen (see Fig 5a). A message will appear on the top of the screen notifying you that the new client was successfully created (see Fig 5b).

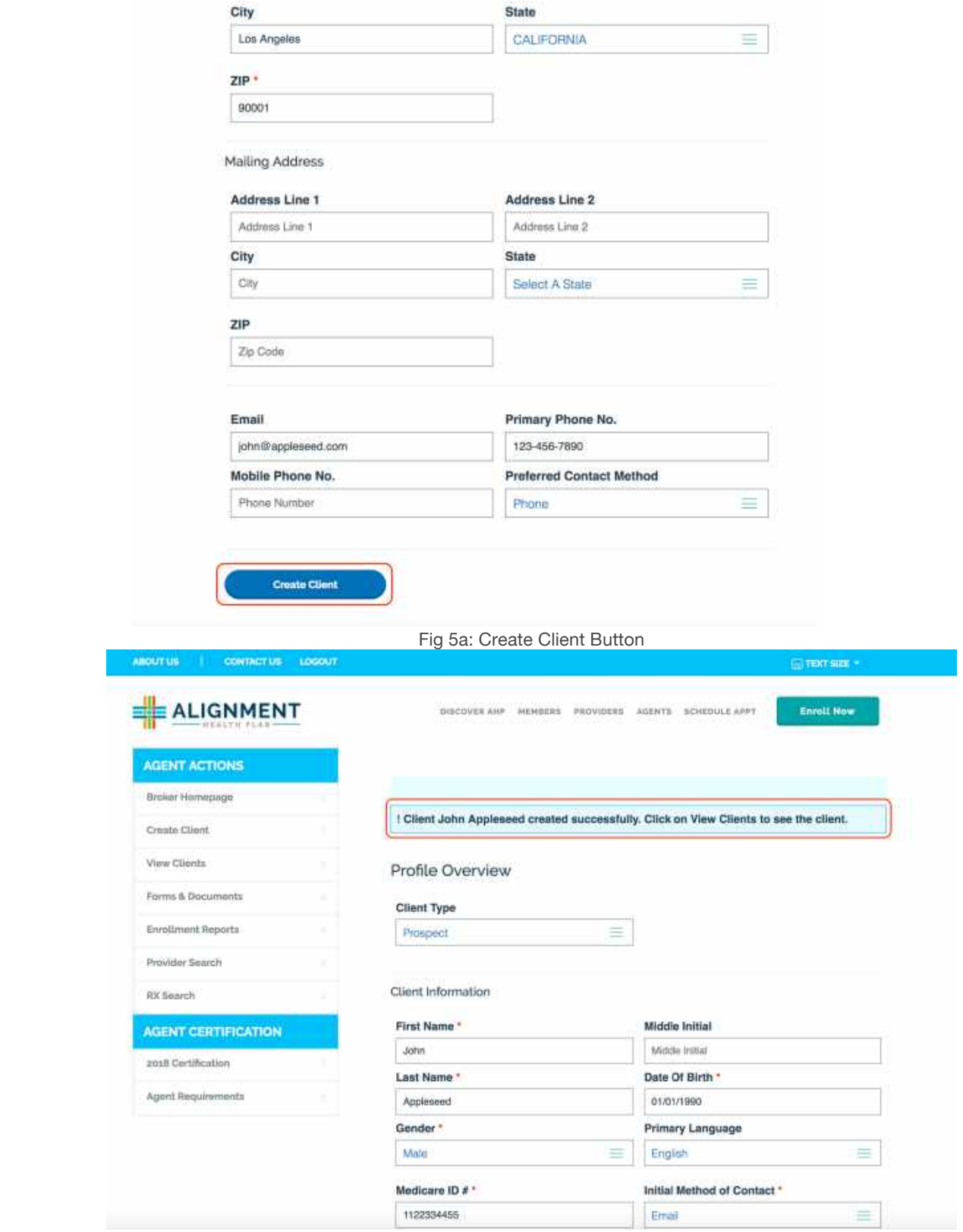

#### Fig 5b: Client Created

STEP 6: Click "View Clients" button under the "AGENT ACTIONS" section on the left side of the screen (see Fig 6a). The "Client List" window lists all the clients that were created by you (see Fig 6b).

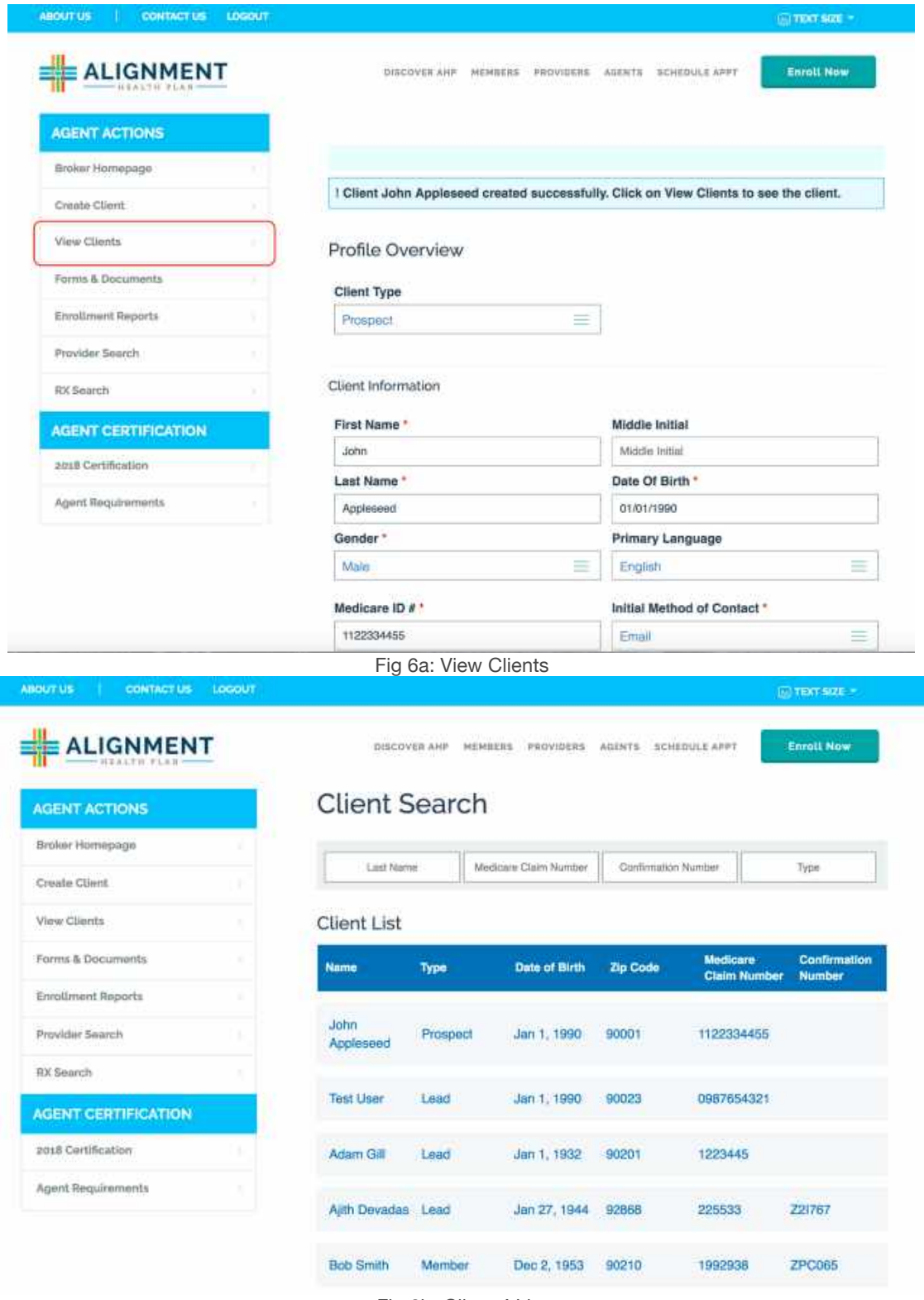

Fig 6b: Clients' List

STEP 7: Click on the Client's name that you just created (see Fig 7). This will open a new screen that will display all the information about the client and will also allow you to add and/or update client's information before starting their enrollment application.

| <b>ALIGNMENT</b><br><b>HEALTH FLAT</b> | DISCOVER AHP         |          | MEMBERS - PROVIDERS   | AGENTS SCHEDULE APPT |                                        | <b>Enroit Naw</b>             |
|----------------------------------------|----------------------|----------|-----------------------|----------------------|----------------------------------------|-------------------------------|
| <b>AGENT ACTIONS</b>                   | <b>Client Search</b> |          |                       |                      |                                        |                               |
| Broker Homepage                        | Lust Name            |          | Medicare Claim Number | Confirmation Number  |                                        | Type                          |
| Cranta Client                          |                      |          |                       |                      |                                        |                               |
| View Clients                           | <b>Client List</b>   |          |                       |                      |                                        |                               |
| Forms & Documents                      | <b>Name</b>          | Type     | <b>Date of Birth</b>  | Zip Code             | <b>Modicare</b><br><b>Claim Number</b> | Confirmation<br><b>Number</b> |
| Enrollment Reports                     |                      |          |                       |                      |                                        |                               |
| Provider Search                        | John<br>Applessed    | Prospect | Jan 1, 1990           | 90001                | 1122334455                             |                               |
| RX Search                              |                      |          |                       |                      |                                        |                               |
| <b>AGENT CERTIFICATION</b>             | <b>Test User</b>     | Lead     | Jan 1, 1990           | 90023                | 0987654321                             |                               |
| 2018 Certification                     | Arlam Gill           | Lead     | Jan 1, 1932           | 90201                | 1223445                                |                               |
| Agent Requirements                     | Ailth Devadas: Lead  |          | Jan 27, 1944 92868    |                      | 225533                                 | Z21787                        |
|                                        |                      |          |                       |                      |                                        |                               |
|                                        | <b>Bob Smith</b>     | Member   | Deg 2, 1963           | 90210                | 1992938                                | ZPC065                        |
|                                        |                      |          |                       |                      |                                        |                               |

Fig 7: Choose Client

STEP 8: Select the correct Effective Date from the "Proposed Effective Date" drop down menu and click "Start new application" button (see Fig 8a and Fig 8b)

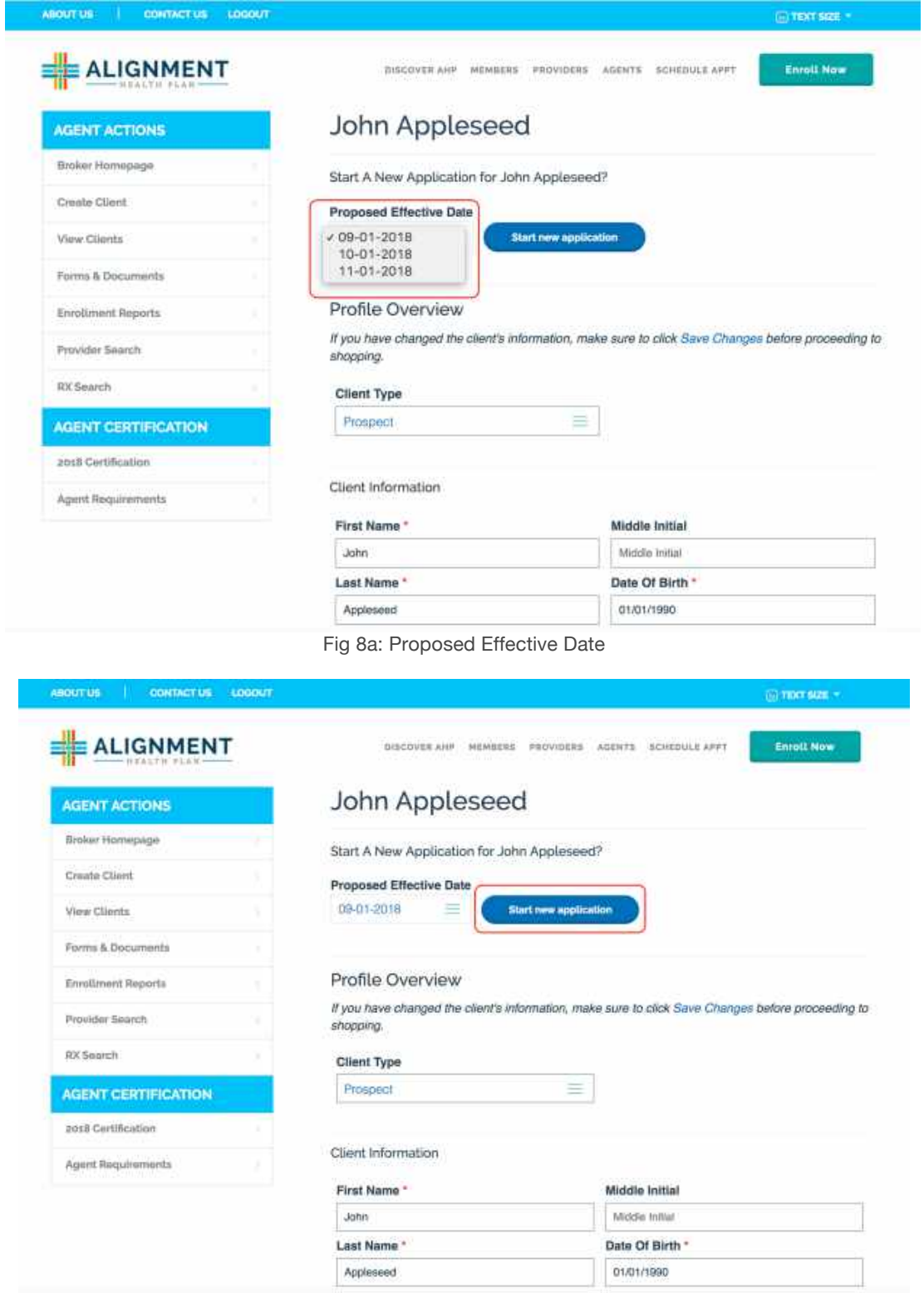

Fig 8b: Start New Application

# **Part 3: Complete SOA Prospect Signature**

The first step in enrolling a client is to complete the "SOA PROSPECT SIGNATURE" step. This can be done in two ways depending on the availability of the client.

STEP 9: If the client is available in-person, click on the "Prospect's SOA Signature" button (see Fig 9a). This will redirect to a DocuSign's website where the client can sign the SOA form electronically (see Fig 9b).

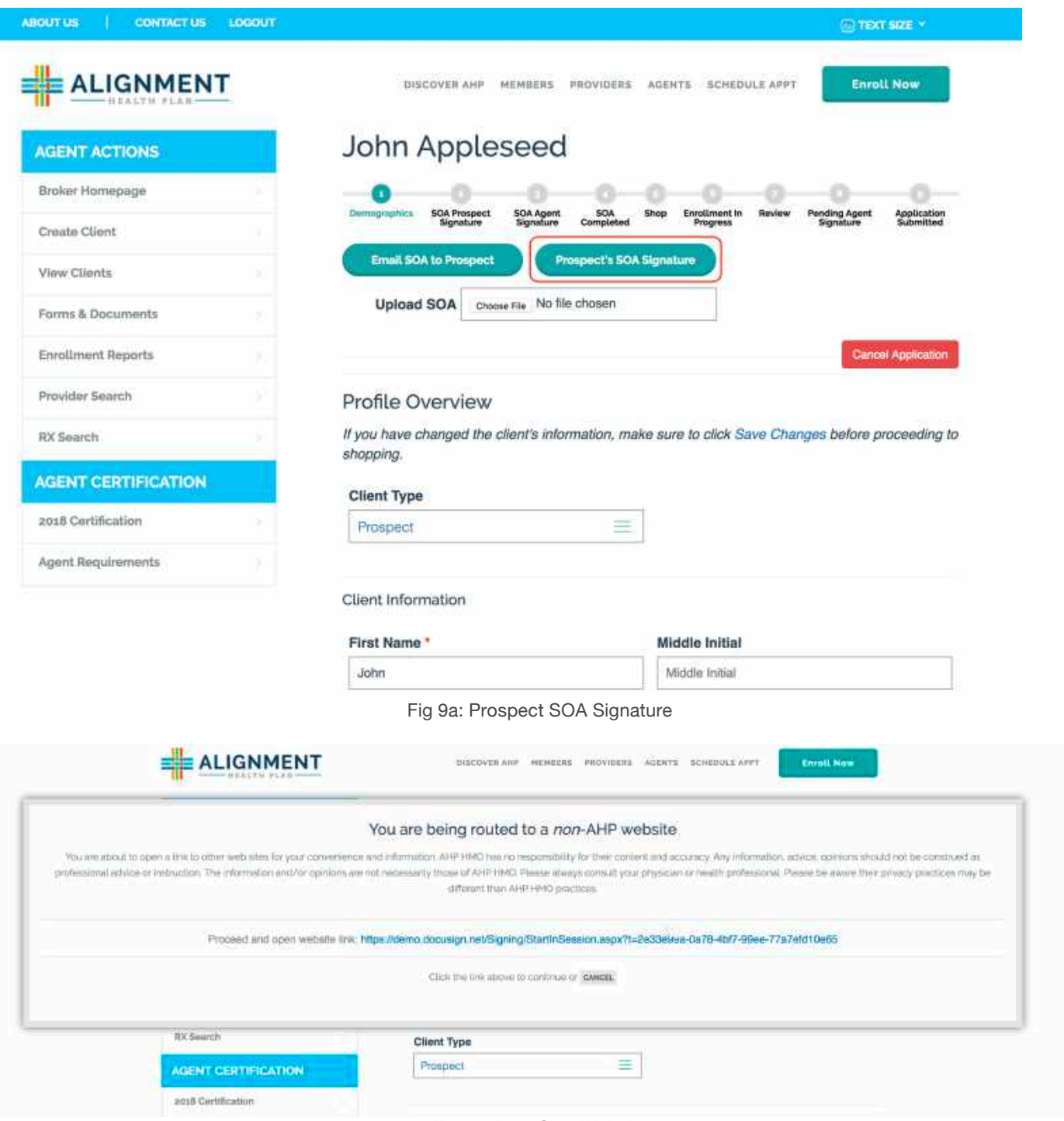

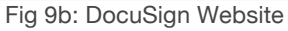

STEP 10: In the DocuSign website, check the "I agree to user electronic records and signatures." check box and click "CONTINUE" button (see Fig. 10a).

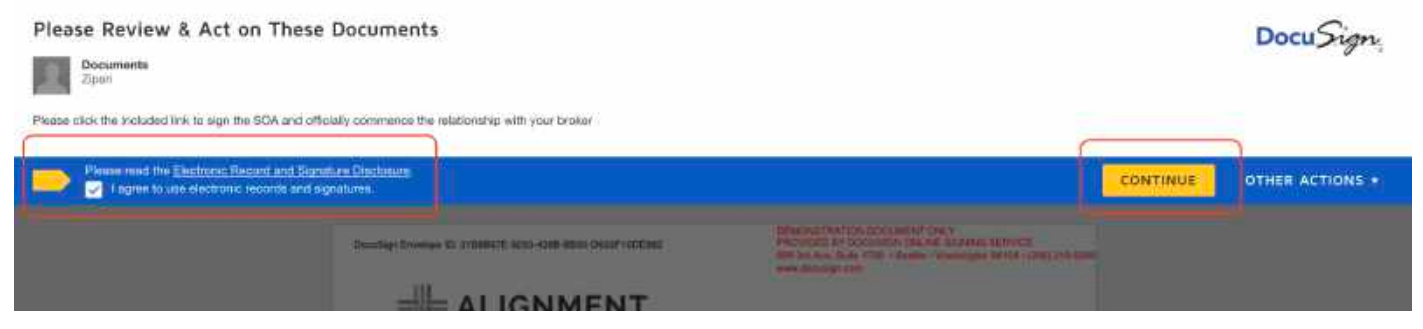

Fig 10a: DocuSign Website Buttons

STEP 11: Click on the yellow boxes that say "Initial" and click the "ADOPT AND INITIAL" button (see Fig 11a and 11b)

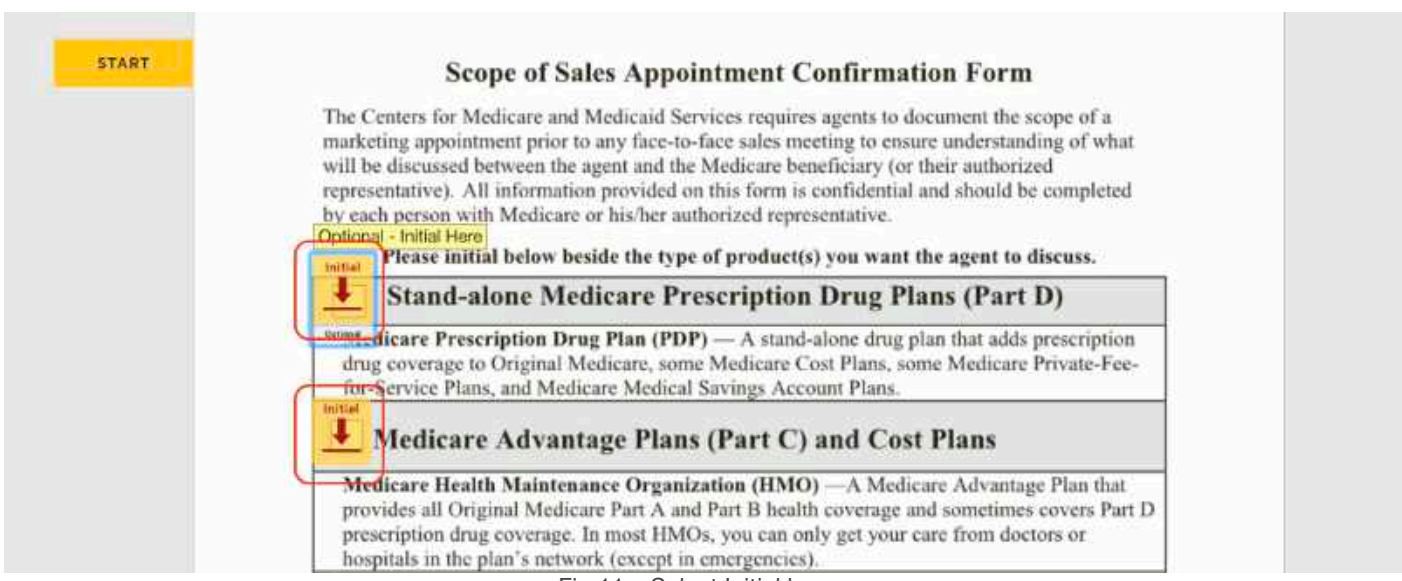

Fig 11a: Select Initial boxes

STEP 12: Click on the yellow box that says "Sign". The client's signature will be automatically generated and attached to the form (see Fig 12).

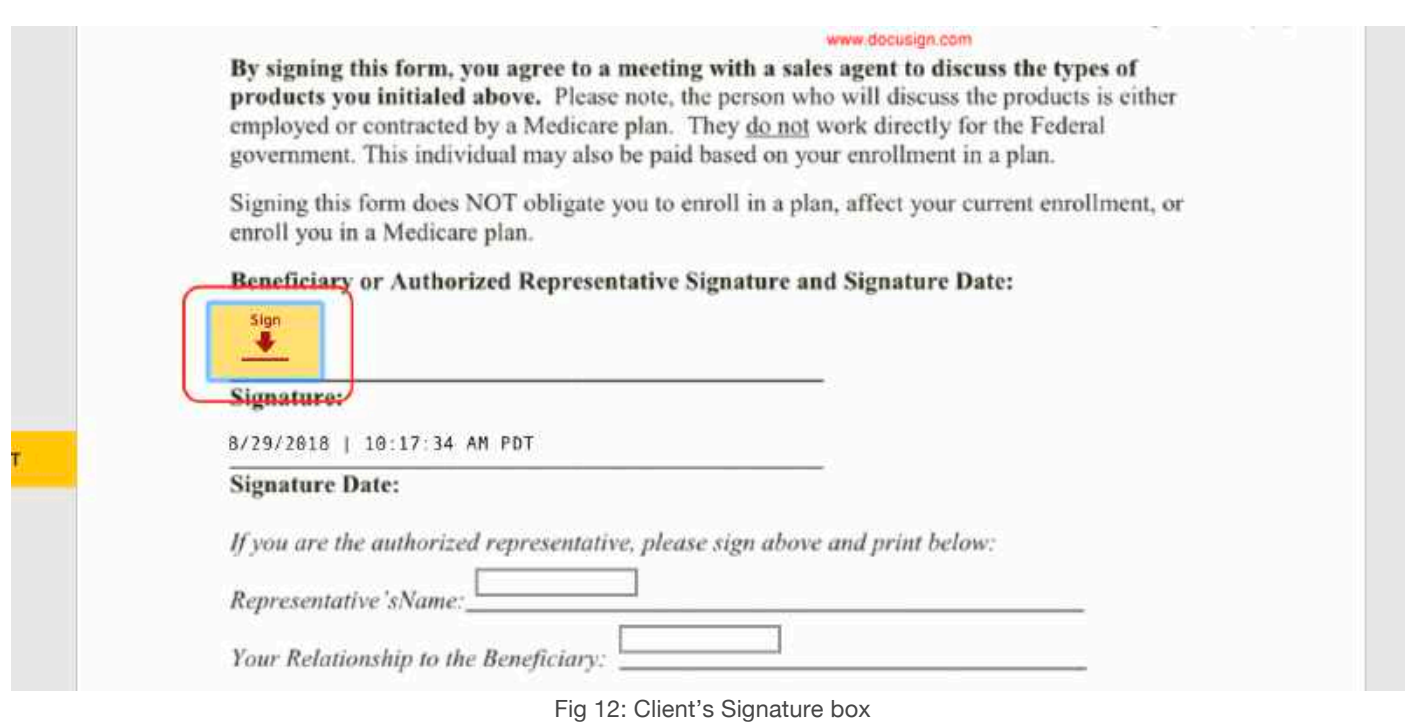

STEP 13: Click on the "FINISH" button on the bottom of the page (see Fig 13). This will take you back to the broker's portal.

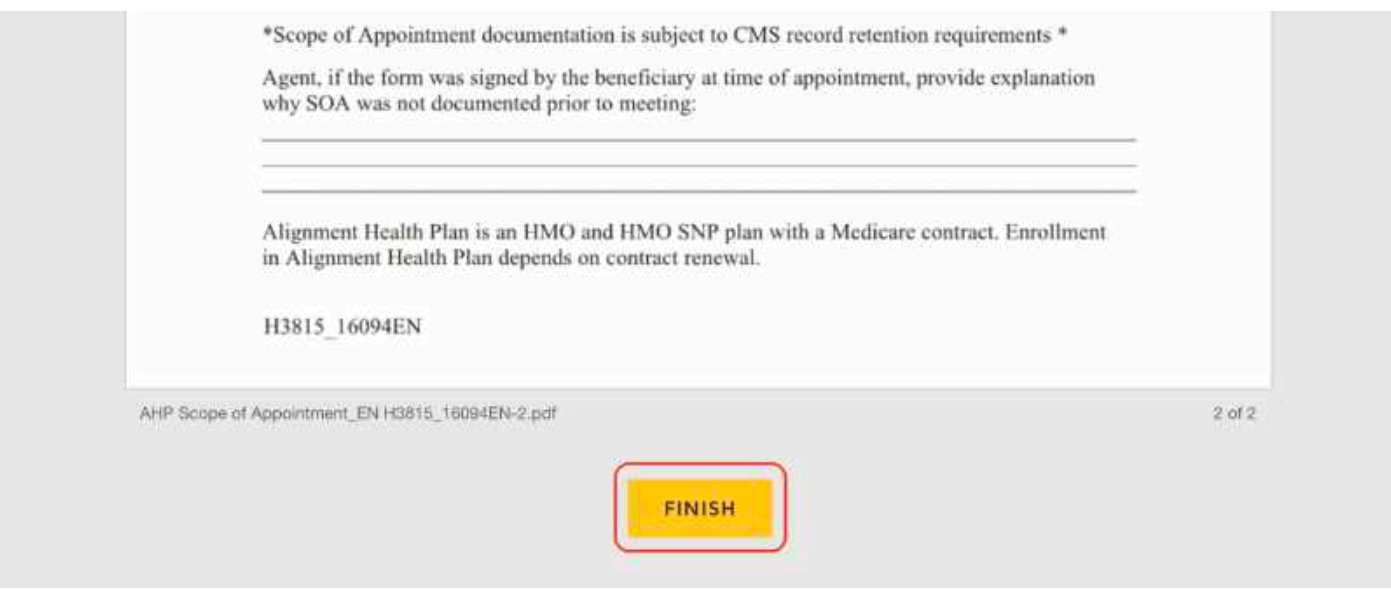

Fig 13: FINISH button

STEP 14: If the client is not available in-person, click the "Email SOA to Prospect" button (see Fig 14a). A confirmation message will be displayed that the email was sent to the client (see Fig 14b). The client will receive an email with the instruction to complete the SOA form using DocuSign.

| <b>ALIGNMENT</b>                      | <b>Enroll Now</b><br>DISCOVER AHP MEMBERS PROVIDERS AGENTS SCHEDULE APPT                                                                                                    |
|---------------------------------------|----------------------------------------------------------------------------------------------------|
| <b>AGENT ACTIONS</b>                  | John Appleseed                                                                                                    |
| Broker Homepage                       |                                                                                                    |
| Create Client                         | SOA Prospect<br>Signature<br>SDA Agent<br>Signature<br><b>Enrollment</b> in<br><b>SOA</b><br>Completed<br>Shop<br>Review<br><b>Pending Agent</b><br>Signature<br><b>Application</b><br>Submitted<br>Demographics<br>Progress                |
| View Clients                          | <b>Email SOA to Prospect</b><br><b>Prospect's SOA Signature</b>                                                                                                    |
| Forms & Documents                     | <b>Upload SOA</b><br>Choose File No file chosen                                                                                                    |
| Enrollment Reports                    | <b>Cancel Application</b>                                                                                                    |
| Provider Search                       | Profile Overview                                                                                                    |
| <b>RX Search</b>                      | If you have changed the client's information, make sure to click Save Changes before proceeding to                                                                                                    |
| <b>AGENT CERTIFICATION</b>            | shopping.                                                                                                    |
| 2018 Certification                    | <b>Client Type</b><br>≊<br>Prospect                                                                                                    |
| Agent Requirements                    |                                                                                                    |
|                                       | Client Information                                                                                                    |
|                                       | First Name*<br>Middle Initial                                                                                                    |
|                                       |                                                                                                    |
|                                       | John<br>Middle Initial                                                                                                    |
| CONTACT US LOGOUT                     | Fig 14a: Email SOA To Prospect<br><b>MATERY SIZE</b>                                                                                                    |
| <b>ALIGNMENT</b>                      | <b>Enroll Now</b><br>DISCOVER AHP<br>MEMBERS PROVIDERS AGENTS SCHEDULE APPT                                                                                                    |
| <b>AGENT ACTIONS</b>                  |                                                                                                    |
| Broker Homepage                       |                                                                                                    |
| Create Client                         | ! Email Sent                                                                                                    |
| View Clients                          |                                                                                                    |
| Forms & Documents                     | John Appleseed                                                                                                    |
| <b>Enrollment Reports</b>             | <b>SOA Prospect</b><br><b>SOA Agent</b><br>Signature<br><b>SOA</b><br>Shop<br><b>Enrollment In</b><br>Review<br><b>Pending Agent</b><br><b>Signature</b><br>Application<br>Submitted<br>Dermographics<br>Completed<br>Signature<br>Progress |
| Provider Search                       | <b>Email SOA to Prospect</b><br>Prospect's SOA Signature                                                                                                    |
| RX Search                             | <b>Upload SOA</b>                                                                                                    |
| <b>AGENT CERTIFICATION</b>            | Choose File No file chosen                                                                                                    |
| <b>ABOUT US</b><br>2018 Certification | <b>Cancel Application</b>                                                                                                    |
| Agent Requirements                    | Profile Overview                                                                                                    |
|                                       | If you have changed the client's information, make sure to click Save Changes before proceeding to<br>shopping.                                                                                                    |
|                                       | <b>Client Type</b>                                                                                                    |

Fig 14b: Email Sent Confirmation

Please note: If the e-mail address was not provided in STEP 4, you must enter this information before you can email SOA form to the client. Enter the e-mail address in the e-mail section towards the bottom of the screen, click "Save Changes" button and then click the "Email SOA to Prospect" button.

Once the SOA form is signed by the client, click the "Click to Refresh SOA Status" button (See Fig 14c). It can take up-to 10 seconds for DocuSign to process the signature.

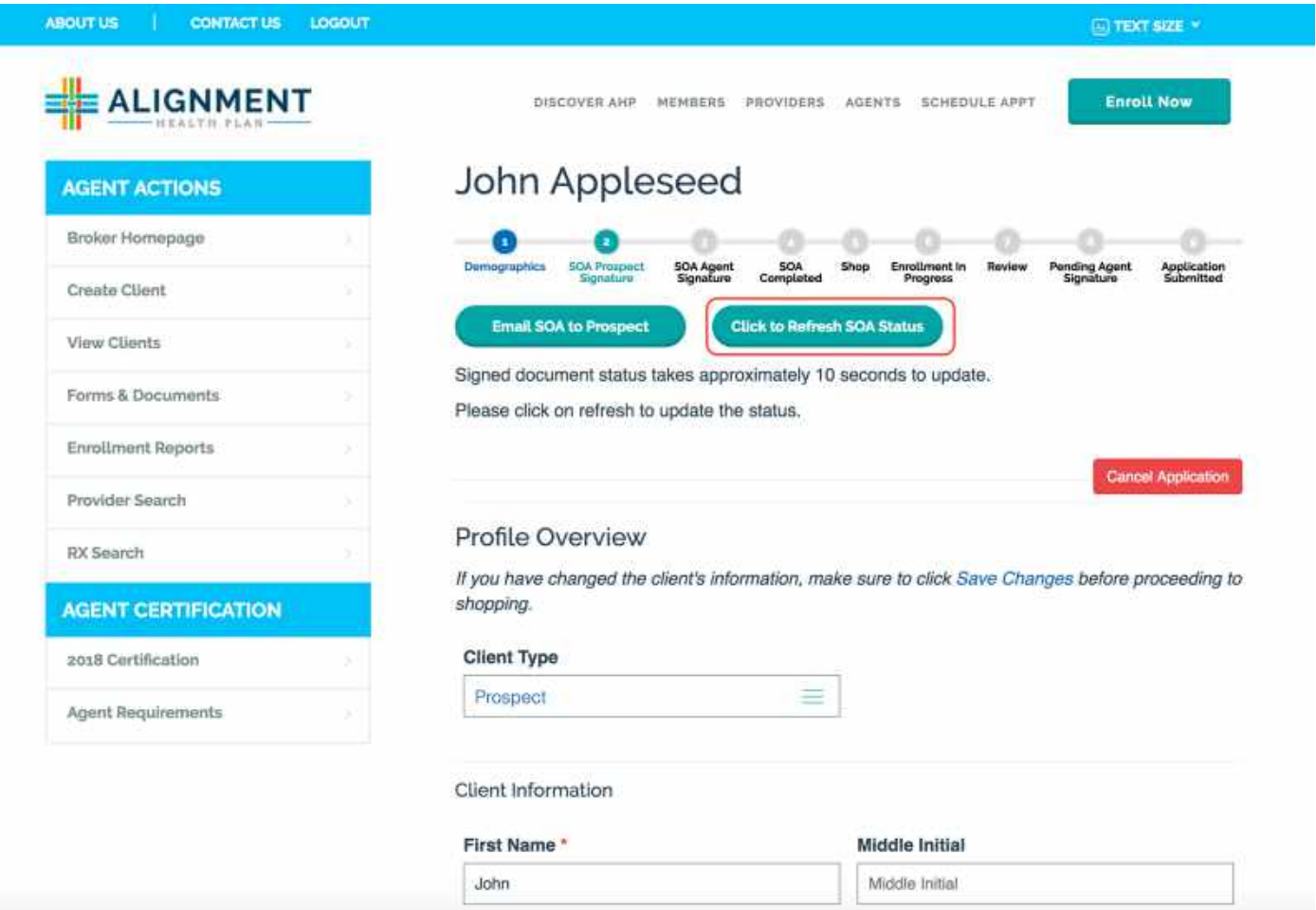

Fig 14c: Click To Refresh SOA Status

## **Part 4: Complete SOA Agent Signature**

Once the SOA form is signed by the client, you must also sign this form.

STEP 15: Click on the "Agent's SOA Signature" button (see Fig 15a) and follow the instruction on the DocuSign website to sign the SOA form (see Fig 9). After you submit your signature, you will be re-directed to the broker portal.

|                            |                                                                                                    | <b>IN TEXT BULL **</b>                                                                                              |
|----------------------------|----------------------------------------------------------------------------------------------------|----------------------------------------------------------------------------------------------------|
| <b>EALIGNMENT</b>          | DISCOVER AMP                                                                                       | <b>Enrott Now</b><br>MEMBERS: PROVIDERS AGENTS SCHEDULE APPT                                                        |
| <b>AGENT ACTIONS</b>       | John Appleseed                                                                                     |                                                                                                    |
| Broker Homepage            |                                                                                                    |                                                                                                    |
| Create Client              | <b>SOA Prospect</b><br>SOA Agent<br><b>SOA</b><br>Demographics<br>Completed                        | <b>Application</b><br>Submitted<br>Shop<br>Enrollment In<br>Review<br><b>Pending Agont</b><br>Signature<br>Progress |
| View Clients               | <b>Agent's SOA Signature</b>                                                                       |                                                                                                    |
| Forms & Documents          |                                                                                                    | <b>Cancel Application</b>                                                                                           |
| Enrollment Reports         | Profile Overview                                                                                   |                                                                                                    |
|                            |                                                                                                    |                                                                                                    |
| Provider Search            | If you have changed the client's information, make sure to click Save Changes before proceeding to |                                                                                                    |
| <b>RX Search</b>           | shopping.<br><b>Client Type</b>                                                                    |                                                                                                    |
| <b>AGENT CERTIFICATION</b> | Ξ<br>Prospect                                                                                      |                                                                                                    |
| 2018 Cartification         |                                                                                                    |                                                                                                    |
| Agent Requirements         | Client Information                                                                                 |                                                                                                    |
|                            | First Name                                                                                         | Middle Initial                                                                                                    |
|                            | John                                                                                               | Middle Initial                                                                                                    |
|                            | Last Name *                                                                                        | Date Of Birth *                                                                                                    |

Fig 15a: Agent's SOA Signature

STEP 16: Click the "Click to Refresh SOA Status" button (see Fig 16). It can take up-to 10 seconds for DocuSign to process the signature.

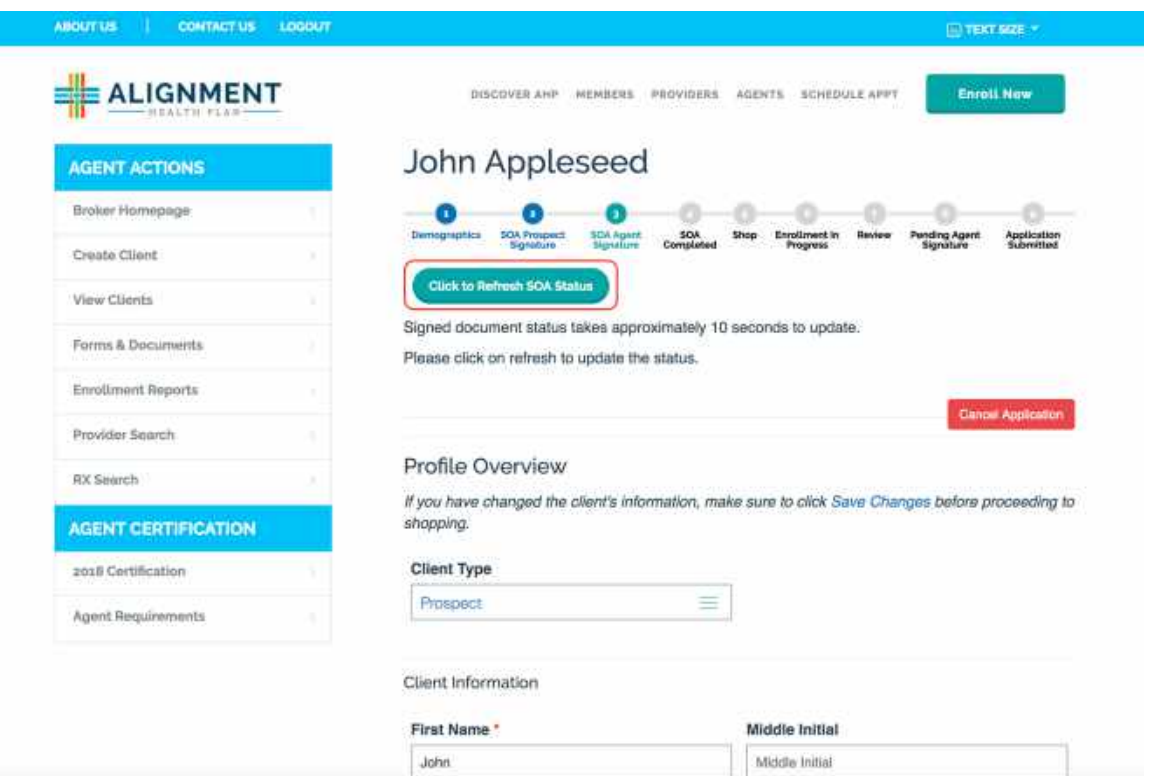

Once this step completes. you can start shopping for the plans for the client.

### **Part 5: Shop Plans**

STEP 17: Click on the "SHOP" button (see Fig 17a). Please select the "Yes" option if the client is an existing member. Please select the "No" option if the client is a new member (see Fig 17b).

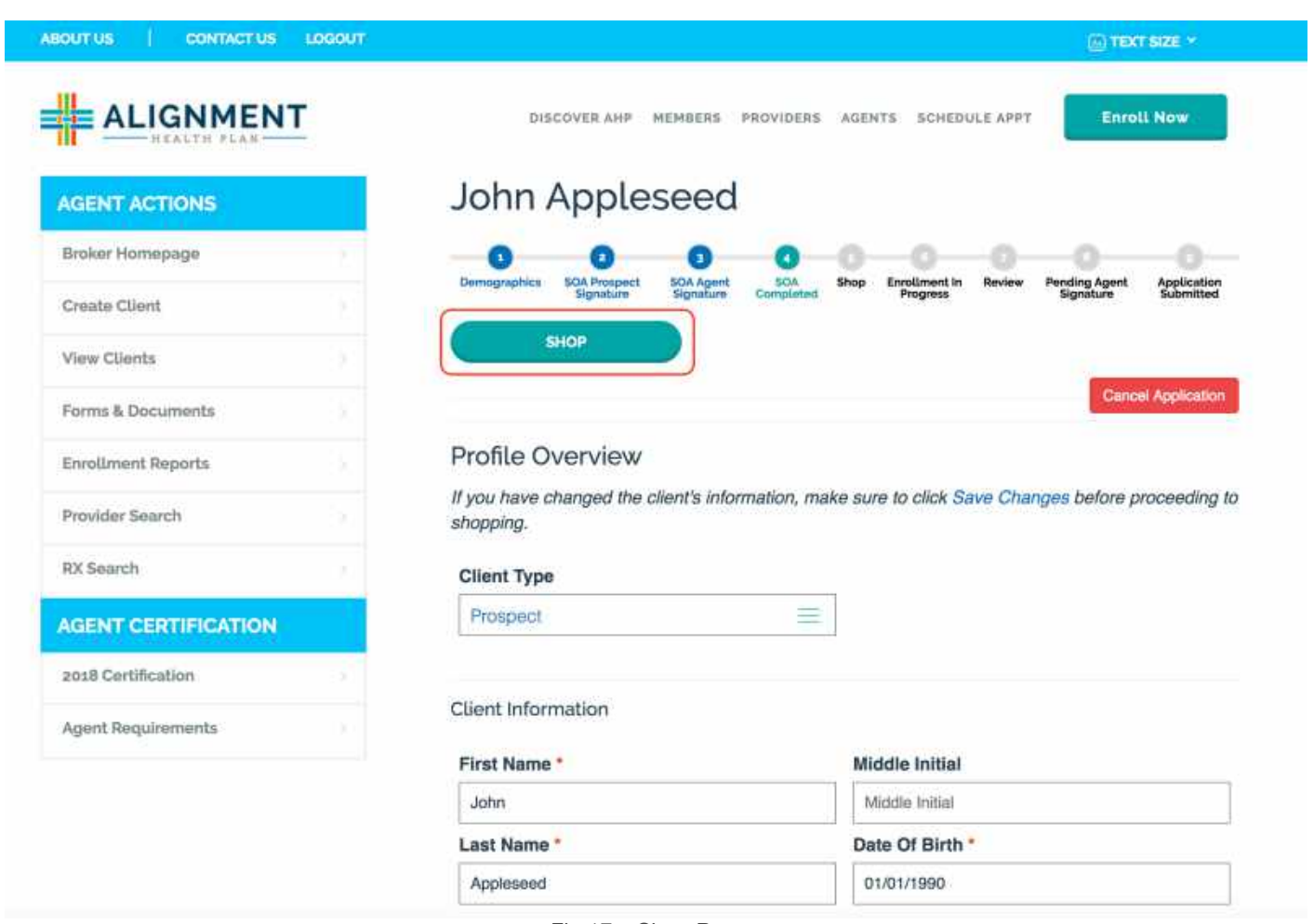

Fig 17a: Shop Button

| ABOUT US<br><b>CONTACT US</b> | LOGOUT |                     |                                                                                                  | $\mathbb{H}$ TDG SQL $\tau$ |
|-------------------------------|--------|---------------------|--------------------------------------------------------------------------------------------------|-----------------------------|
| <b>E ALIGNMENT</b>            |        | <b>DISCOVER ANP</b> | 间石制的石刻度<br>PROVIDERS<br><b>AGENTE</b><br>SCHEDULE APPT                                           | <b>Enroit Now</b>           |
| <b>AGENT ACTIONS</b>          |        |                     | You are currently on the Shop step for John Appleseed                                            |                             |
| Broker Homepage               |        |                     |                                                                                                  |                             |
| Crewin Client                 |        |                     | <b>BROWSE MEDICARE PLANS</b>                                                                     |                             |
| View Clients                  |        |                     | Think about what health conditions you may already have and upcoming needs                       |                             |
| Forms & Documents             |        |                     | you'd like to address.<br>* : Roguired Fields                                                    |                             |
| Enrollment Reports            |        |                     | Set Open Enrollment (For Testing)                                                                |                             |
| Provider Search               |        | Compare             | Are you an existing member? Yes<br><b>a</b> No                                                   | Continue                    |
| <b>RX Seerch</b>              |        | Plans               |                                                                                                  |                             |
| <b>AGENT CERTIFICATION</b>    |        | Sort Results        | Alignment Health Plan Platinum (HMO)<br>PCP Copay: \$0<br>Specialist Copay: \$0 Monthly Premium: | Compare                     |
| 2018 Cortification            |        | Sort By<br>æ        | \$0.00<br>copay<br>copay                                                                         | <b>ENDOLL</b>               |
| Agent Requirements            |        |                     | Check Providers<br><b>View Plan Details</b>                                                      |                             |
|                               |        |                     | Alignment Health Plan Heart & Diabetes (HMO SNP)                                                 | Compare                     |
|                               |        |                     | PCP Copay: \$0<br>Specialist Copay: \$0 Monthly Premium:<br>\$0.00<br>copay<br>coney             | ENDOLL                      |

Fig 17b: Existing Member Selection

STEP 18: You can browse and compare between different plans in this screen. Once the client decides the plan that they would like to enroll for, click on the "Enroll" button next to that plan (see Fig 18).

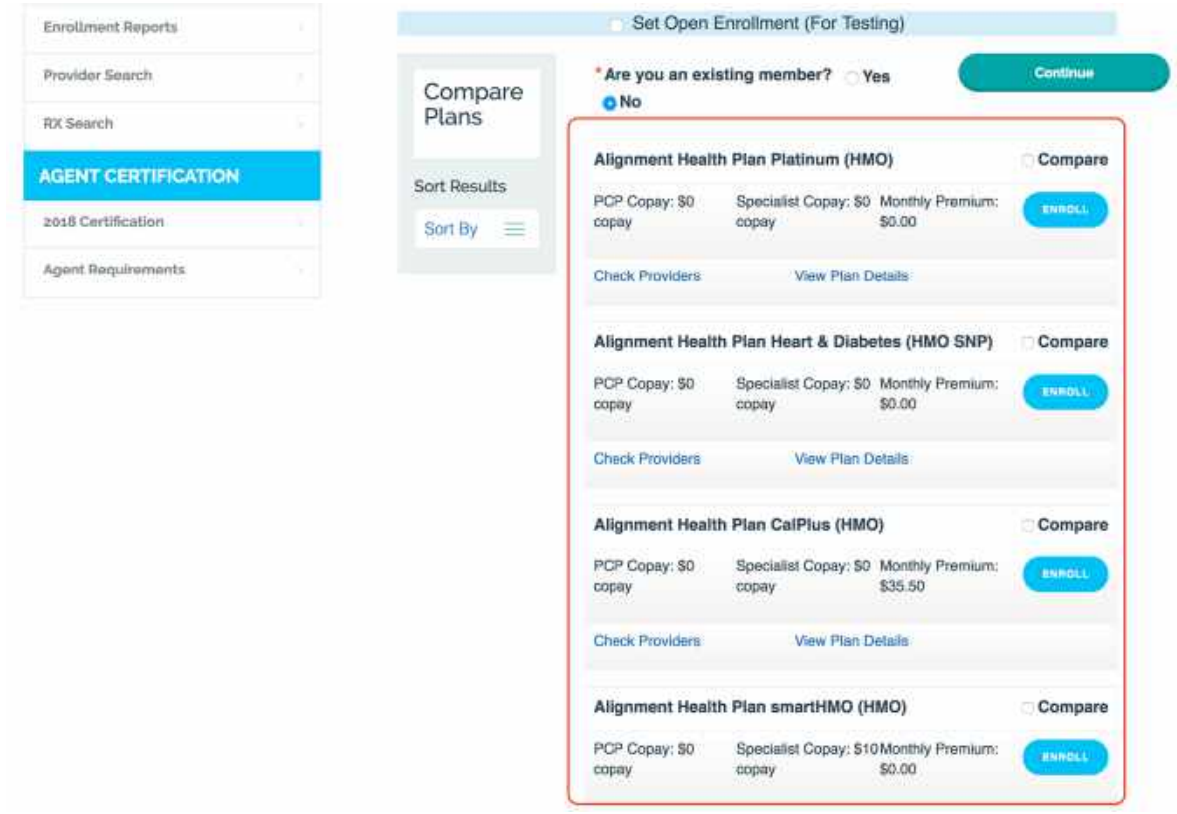

Fig 18: Browse, compare, and select plans

STEP 19: In the Check Out screen, review the plan and click "Continue To Enroll" button (see Fig 19).

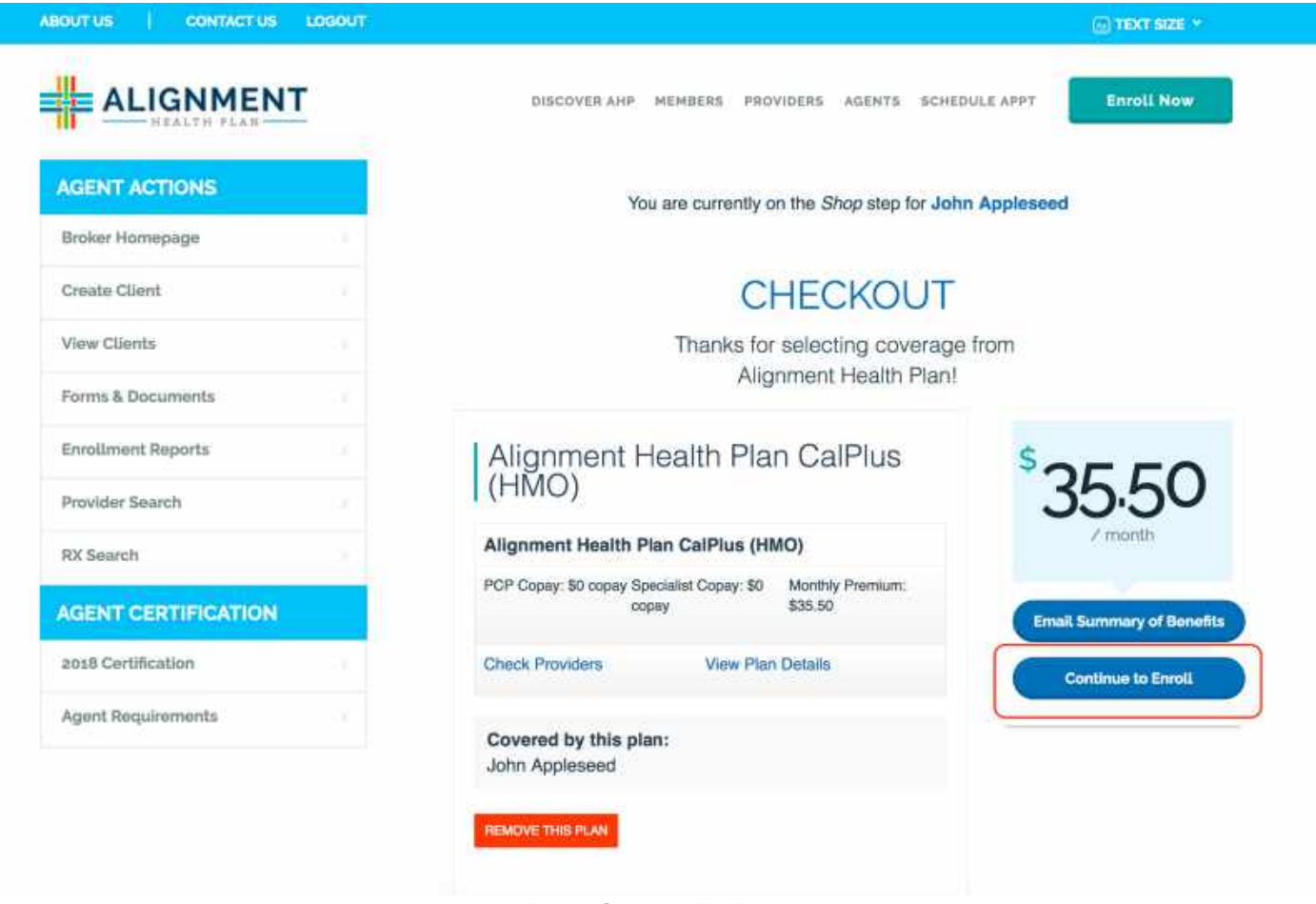

Fig 19: Continue To Enroll

STEP 20: Complete the "MEDICARE ADVANTAGE ELIGIBILITY VERIFICATION" form and click "Next" button (see Fig 20a and Fig 20b).

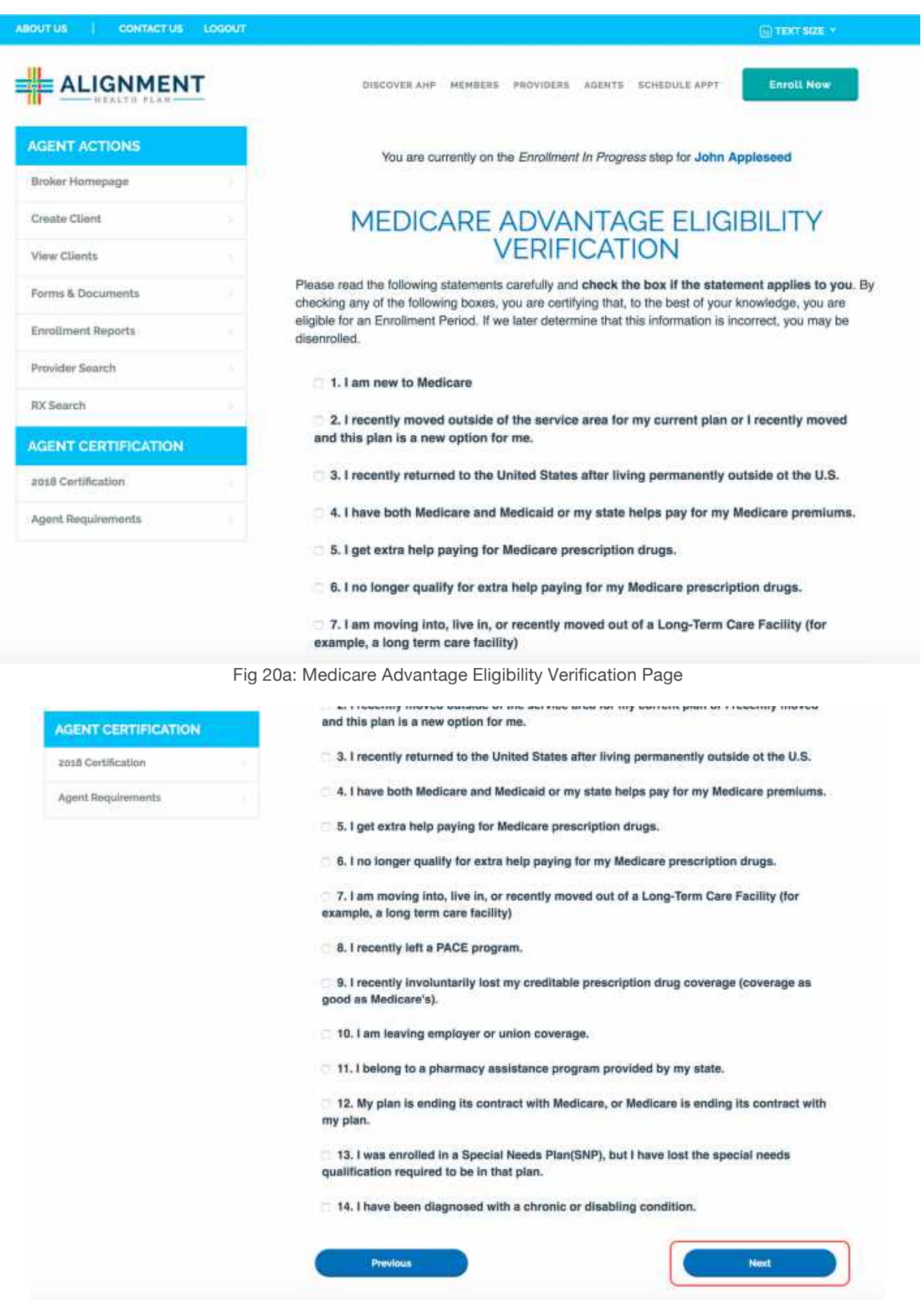

Fig 20b: Medicare Advantage Eligibility Verification Page Next Button

STEP 21: Optional: To assign a Primary Care Provider (PCP), enter the PCP's name, NPI number or the Postal Code (Zip Code) and click "Search PCP". Select the PCP from the list and click "Select Doctor" to assign the PCP to the client. Click "Next" to go to next step (see Fig 21).

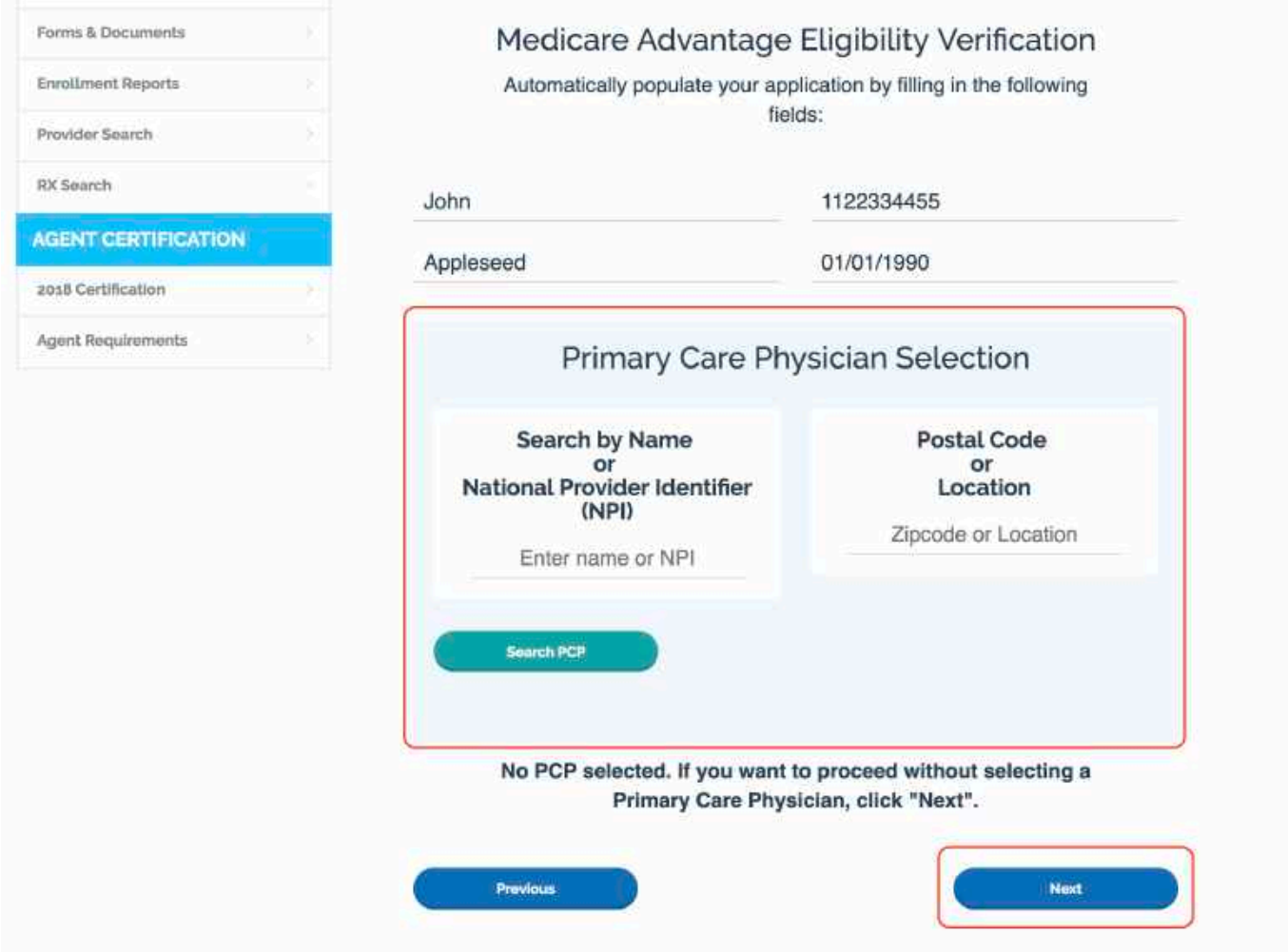

Fig 21: Choose PCP

# **Part 6: Review Application**

STEP 22: Complete the "MEDICARE ADVANTAGE ELIGIBILITY VERIFICATION" page and click "Next" (see Fig 22a and Fig 22b).

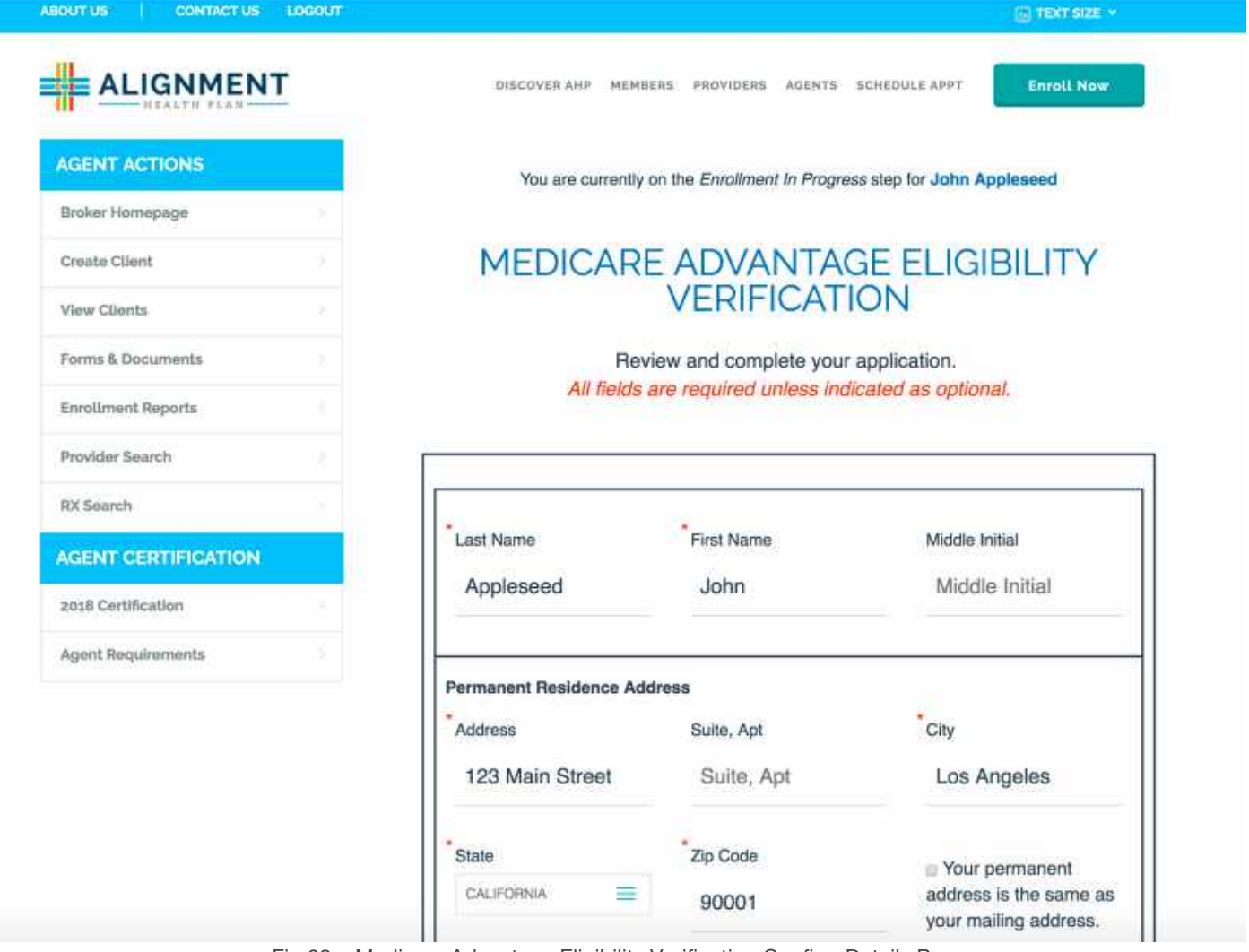

Fig 22a: Medicare Advantage Eligibility Verification Confirm Details Page

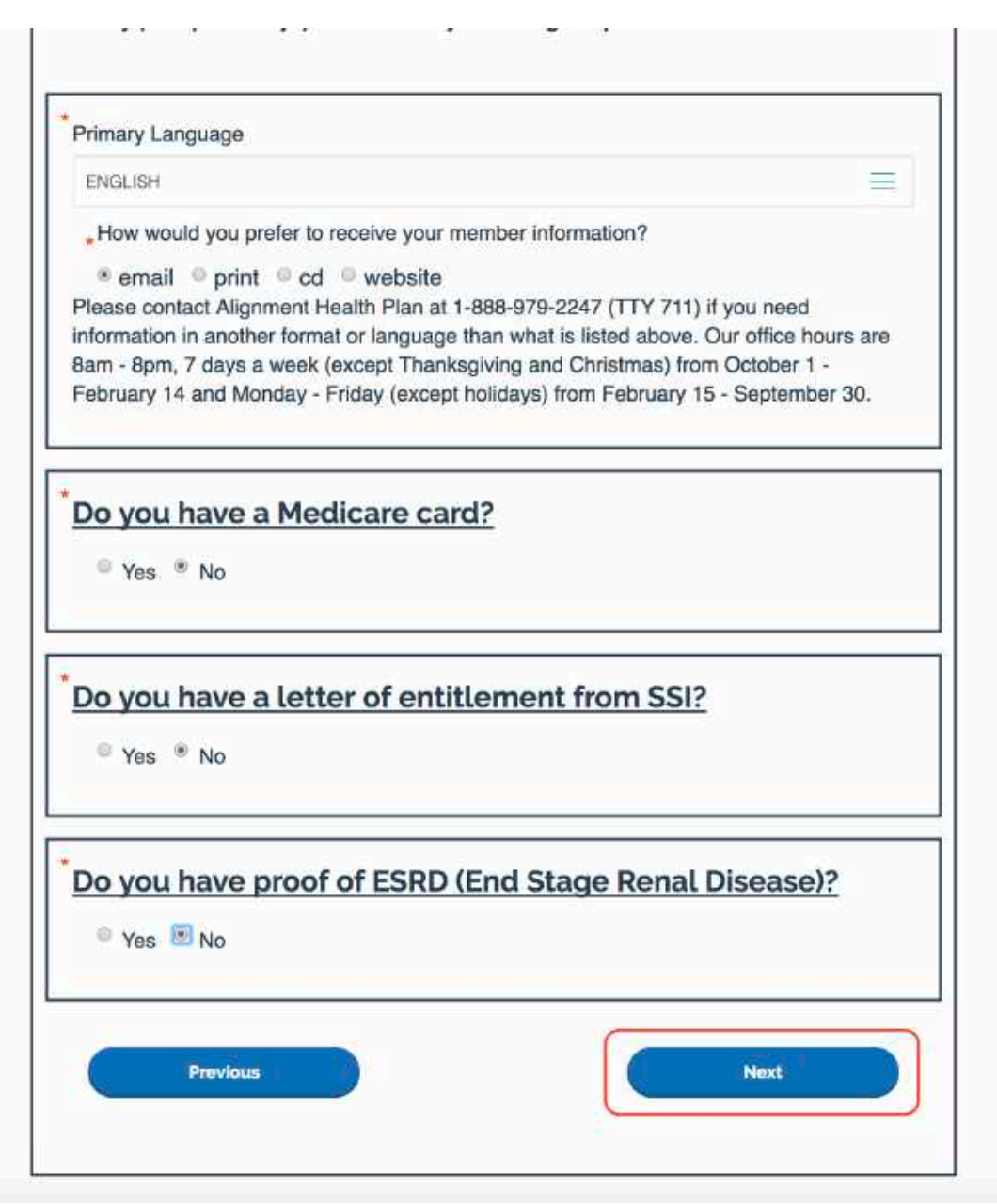

Fig 22b: Medicare Advantage Eligibility Verification Confirm Details Page

STEP 23: Complete the "ADDITIONAL INFORMATION" page and click "Next" (see Fig 23a and Fig 23b).

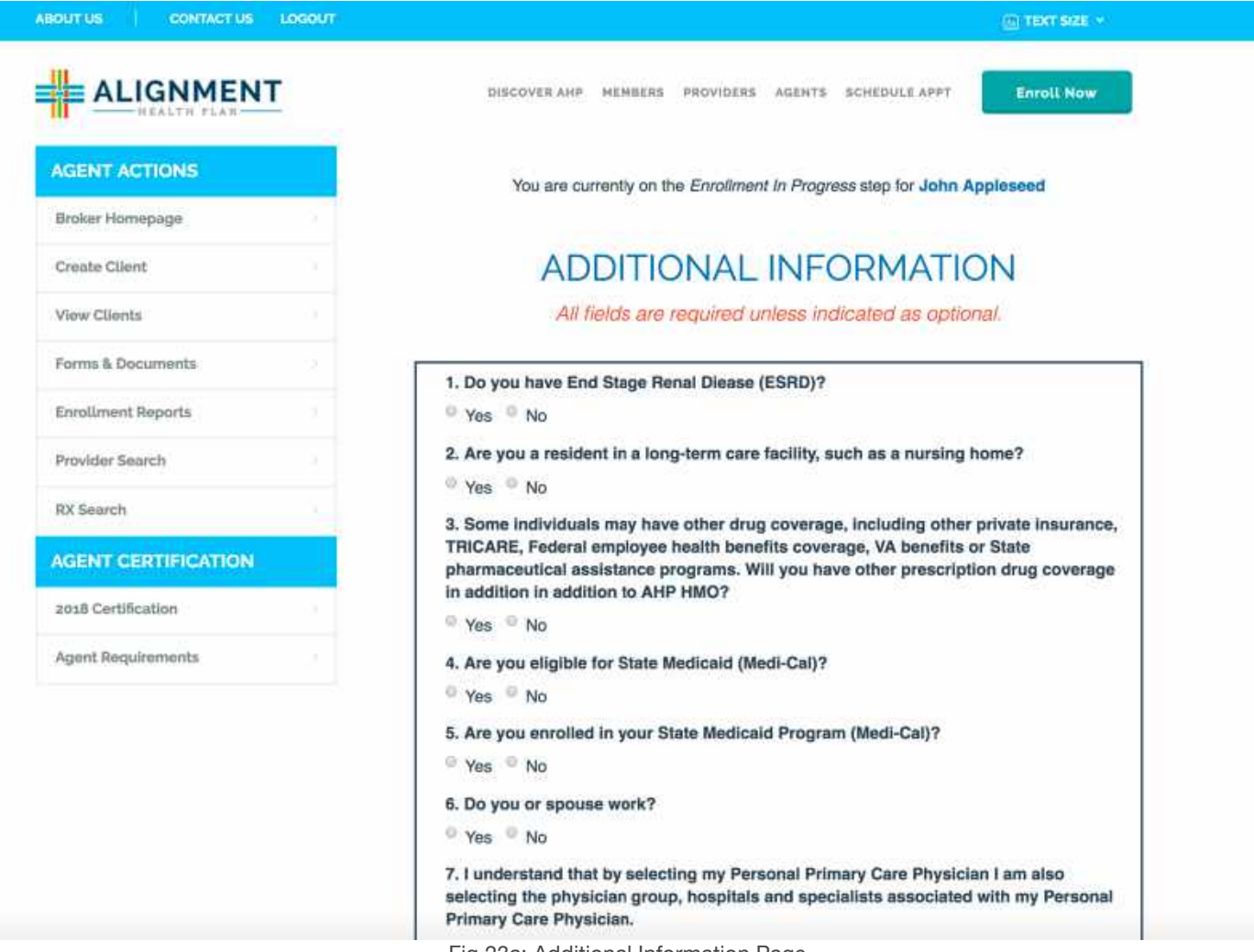

Fig 23a: Additional Information Page

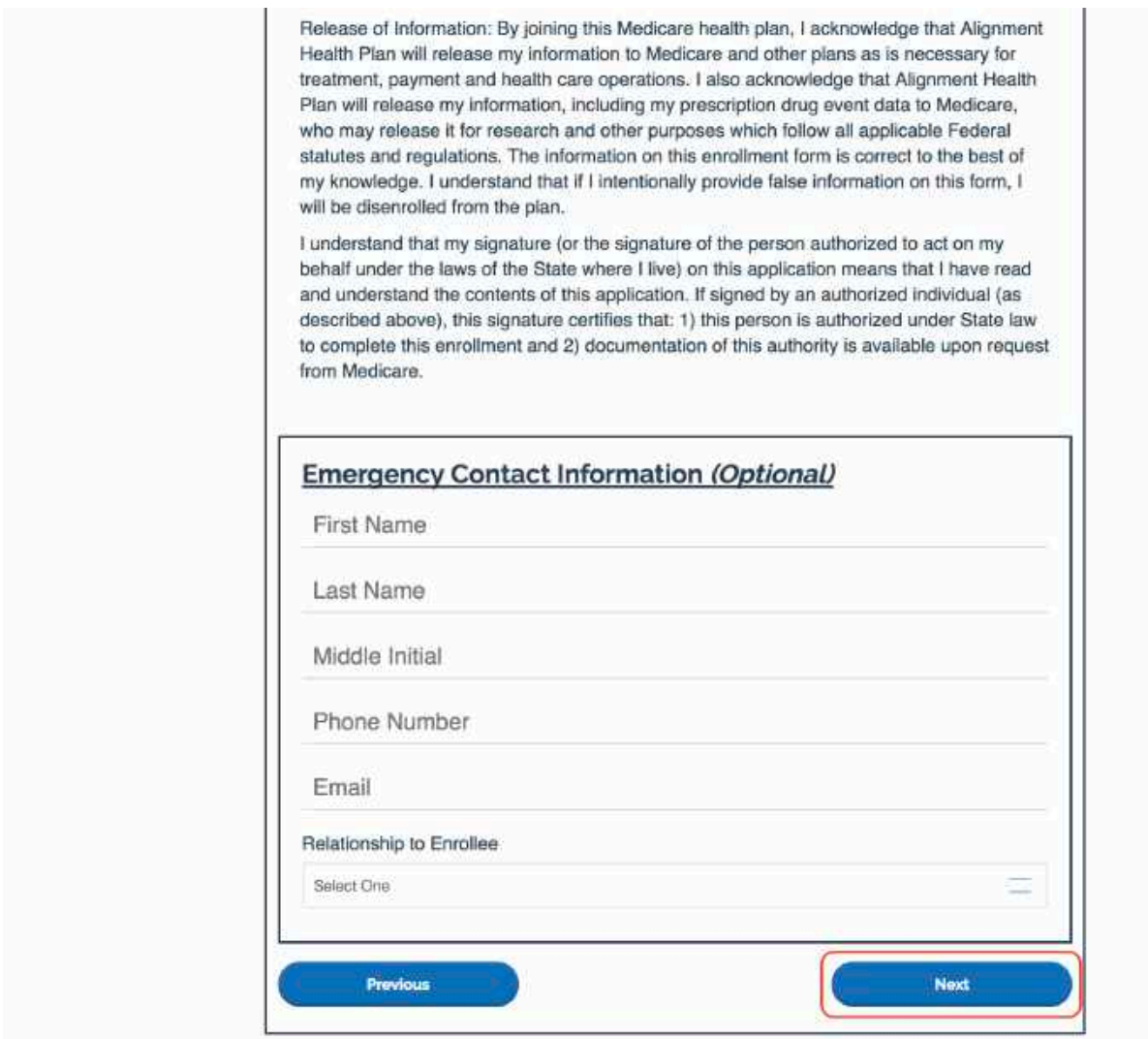

Fig 23b: Additional Information Page

STEP 24 Review the application and click "E-Sign Form" button (see Fig 24.

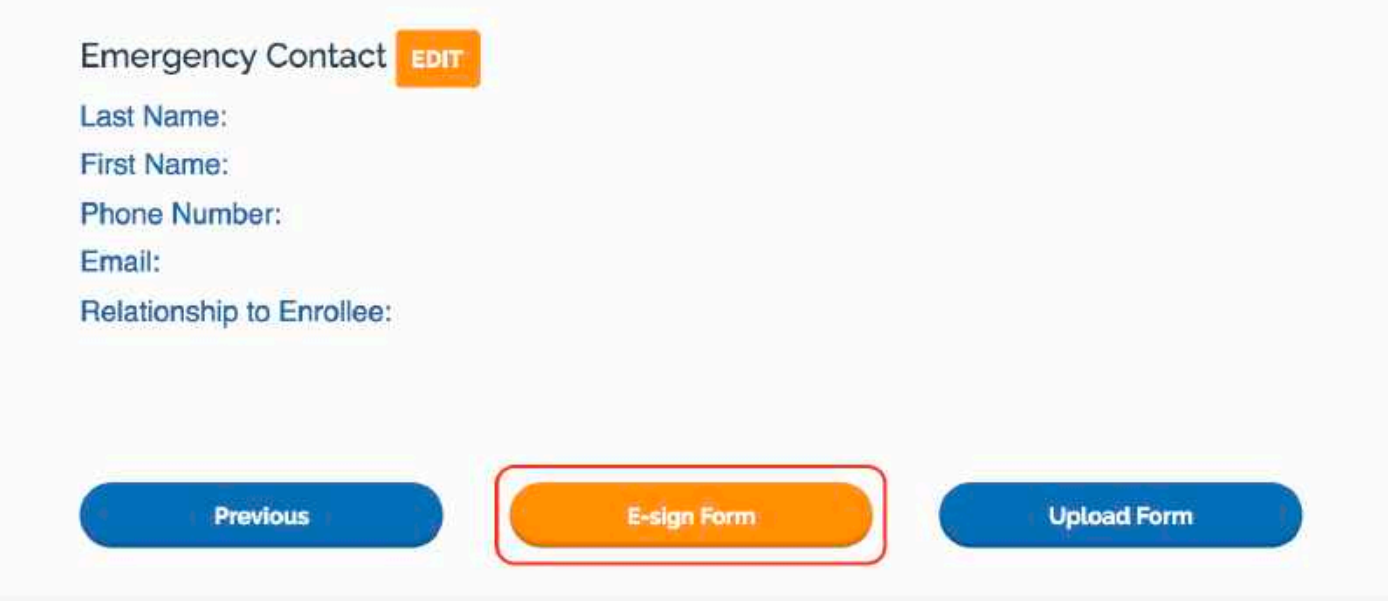

#### Fig 24: E-Sign Form

STEP 25: Have the client complete the e-sign process in the DocuSign website (similar to STEPS 10, 11, 12, and 13).

STEP 26 Click on the "Refresh Application Status" button. It can take up-to 10 seconds for DocuSign to process the signature.

Once the client signs the application, you will have to sign the application as well.

STEP 27: Click "Agent Signature" button and follow the instruction on the DocuSign website to sign the application (see Fig 27).

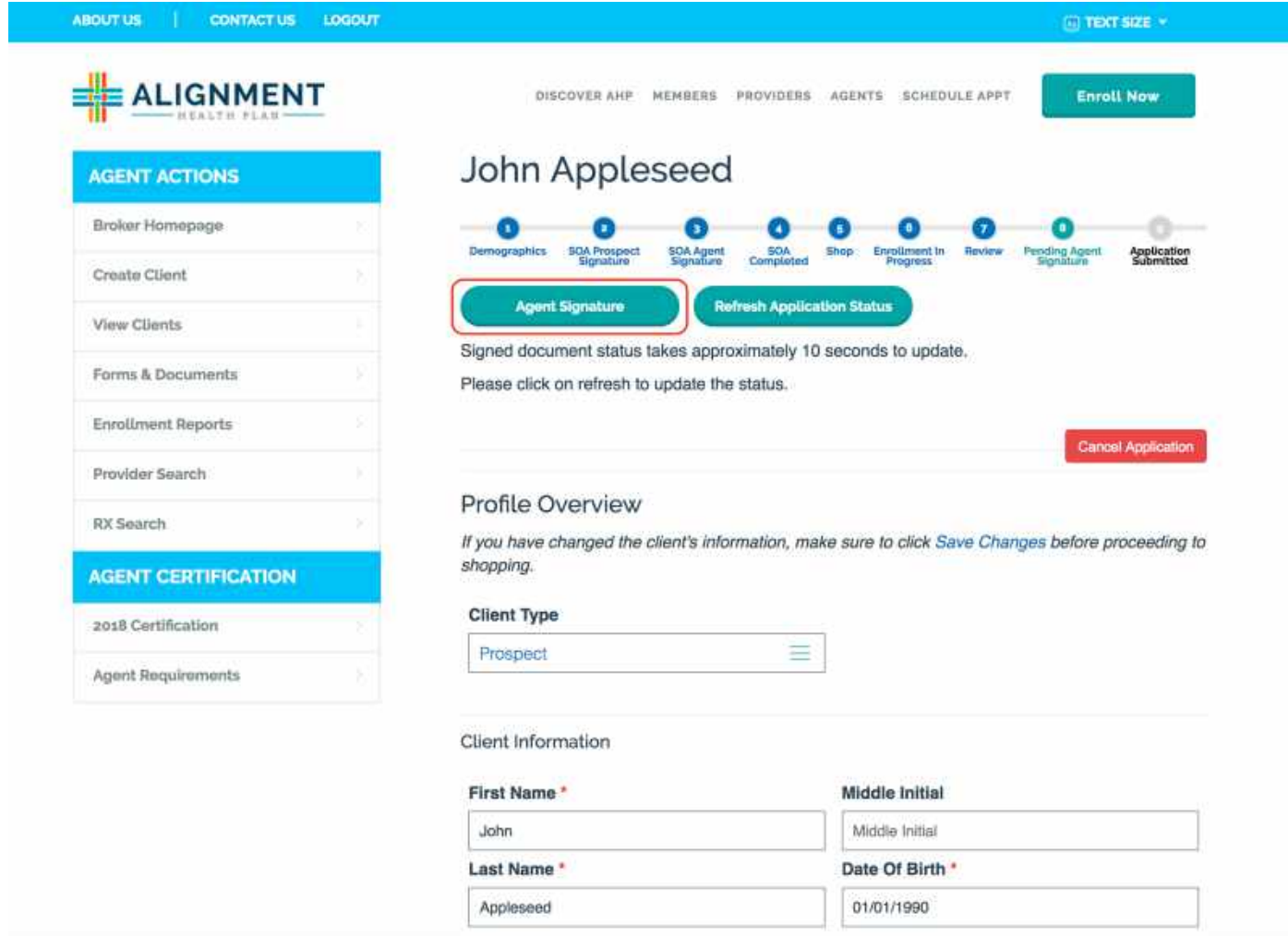

Fig 27: Agent Signature Button

STEP 28: Click on the "Refresh Application Status" button. It can take up-to 10 seconds for DocuSign to process the signature (see Fig 28).

| <b>ABOUT US</b><br><b>CONTACT US:</b><br>LOGOUT |                                                                                                    | $H_0$ TEXT SKE .                                                                                                    |
|-------------------------------------------------|----------------------------------------------------------------------------------------------------|----------------------------------------------------------------------------------------------------|
| <b>ALIGNMENT</b>                                | DISCOVER AHP WEINBERS HOOVIDERS                                                                                   | <b>Enroll Now</b><br>AGENTS BEHEDULE AFFT                                                                               |
| <b>AGENT ACTIONS</b>                            | John Appleseed                                                                                                    |                                                                                                    |
| <b>Uroker Homepage</b>                          |                                                                                                    | т                                                                                                    |
| Create Client                                   | Demographist<br>SDA Agent<br><b>SOA Prespect</b>                                                                  | \$36<br><b>Elsentiment.im</b><br>Application<br>Submitted<br>Shopp<br>Review<br>Penning Agent<br>Companies<br>Processis |
| View Clients                                    | <b>Agent Signature</b>                                                                                            | <b>Refresh Application Status</b>                                                                                       |
| Forms & Documents                               | Signed document status takes approximately 10 seconds to update.<br>Please click on refresh to update the status. |                                                                                                    |
| Enrollment Reports                              |                                                                                                    |                                                                                                    |
| Provider Search                                 |                                                                                                    | <b>Cancel Application</b>                                                                                               |
| <b>RX Search</b>                                | Profile Overview                                                                                                  |                                                                                                    |
| <b>AGENT CERTIFICATION</b>                      | shopping.                                                                                                    | If you have changed the client's information, make sure to click Save Changes before proceeding to                      |
| zoati Certification                             | <b>Client Type</b>                                                                                                |                                                                                                    |
| Agent Requirements                              | Prospect                                                                                                    | ≡                                                                                                    |
|                                                 | Client Information                                                                                                |                                                                                                    |
|                                                 | First Name*                                                                                                    | Middle Initial                                                                                                    |
|                                                 | John                                                                                                    | Middle Initial                                                                                                    |
|                                                 | Last Name*                                                                                                    | Date Of Birth *                                                                                                    |
|                                                 |                                                                                                    |                                                                                                    |

Fig 28: Refresh Application Status

Once the DocuSign completes this process, the enrollment application is complete. A confirmation Number will be generated and displayed (see Fig 29).

| <b>ABOUT US</b><br><b>CONTACT US</b> | LOGOUT | $\Box$ TEXT SIZE                                                                                                    |
|--------------------------------------|--------|----------------------------------------------------------------------------------------------------|
| <b>ALIGNMENT</b>                     |        | <b>Enroll Now</b><br>THROOVER AHP<br><b>MEMBERS</b><br><b>SCHEDULE APPT</b><br>PROVIDERS<br><b>AGENTS</b>            |
| <b>AGENT ACTIONS</b>                 |        |                                                                                                    |
| Broker Homepage                      |        | Enrollment Status: Application Received Confirmation Number: 270199                                                  |
| Creato Client                        |        |                                                                                                    |
| View Clients                         |        | John Appleseed<br><b>MARCH</b>                                                                                       |
| Forms & Documents                    |        | o<br>Demasprashics<br>Application<br><b>SOW</b><br>Sharp<br>Enrollment in:<br><b>Toutane</b><br><b>Punding Agent</b> |
| Errollment Reports                   |        | <b>SCA Agent</b><br>Signature<br><b>Signature</b><br>Completed<br>Signature<br>Pringress.                            |
| Provider Search                      |        |                                                                                                    |
| <b>RX Search</b>                     |        | Start A New Application for John Appleseed?<br><b>Proposed Effective Date</b>                                        |
| <b>AGENT CERTIFICATION</b>           |        | 09-01-2018<br><b>Start new application</b><br>$\equiv$                                                               |
| 2018 Certification                   |        |                                                                                                    |
| Agent Requirements                   |        | Profile Overview                                                                                                    |
|                                      |        | If you have changed the client's information, make sure to click Save Changes before proceeding to<br>shopping.      |
|                                      |        | Client Type                                                                                                    |
|                                      |        | Prospect                                                                                                    |

Fig 29: Application Complete